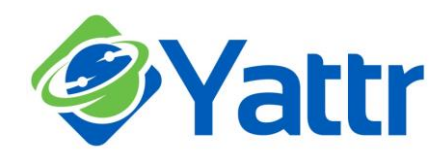

## **Getting started with Yattr**

Once logged into Yattr you will see the main 'Engage' window which is the default 'landing' page

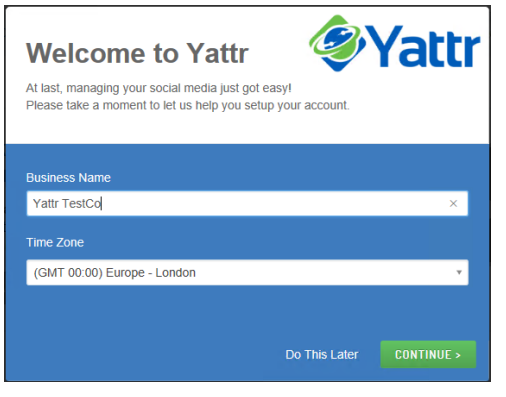

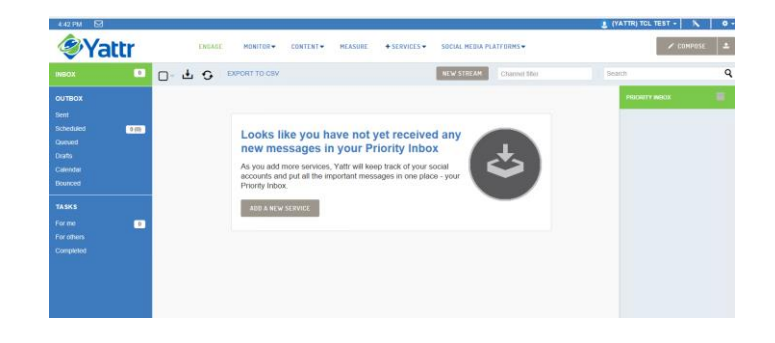

On the first login to your Yattr account you will be presented with a series of 'Quick Start' windows to help setup your profile ready for use

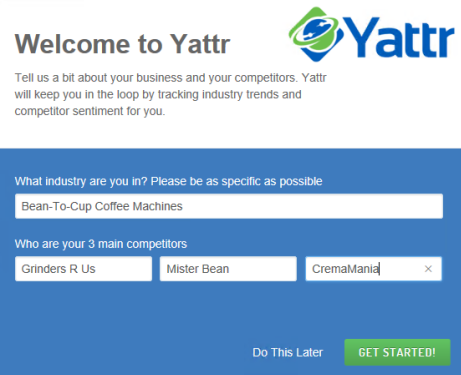

Yattr uses this basic information to set up a series of keyword and industry monitoring services to alert you to relevant market activity that may be of interest

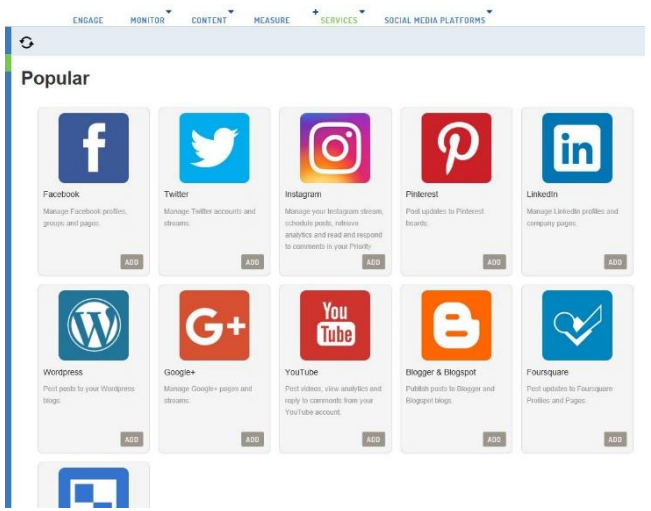

Before using Yattr you will need to connect to your existing Social Media accounts – this is termed 'adding services'.

Click on the '+ Services > Add Services' tab at the top of the page to display the social sites that can be connected:

For example, to link Yattr to your Facebook page, click the 'Add' button under the Facebook icon.

The 'Add Facebook' window will now open; select the 'Facebook Fan Page' option by clicking the 'Setup' button.

(A security warning may appear to check whether you wish to allow or block access - click the 'Allow' button)

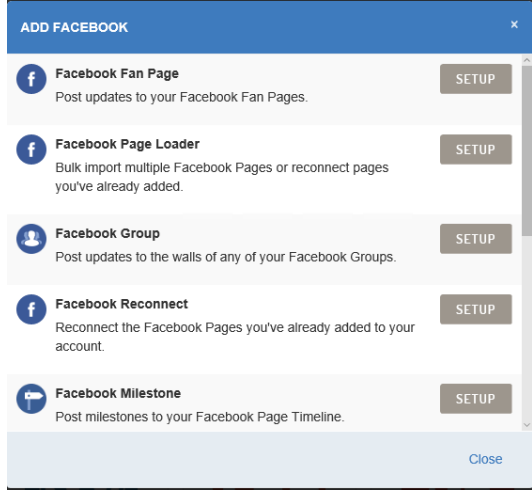

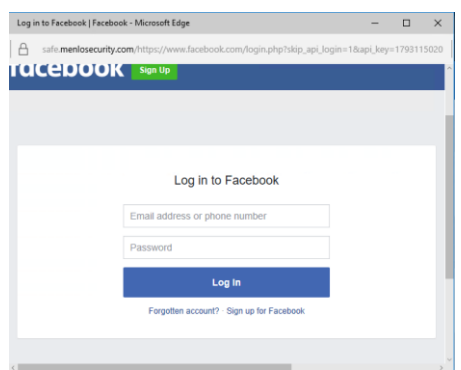

Enter the credentials for the Facebook account …

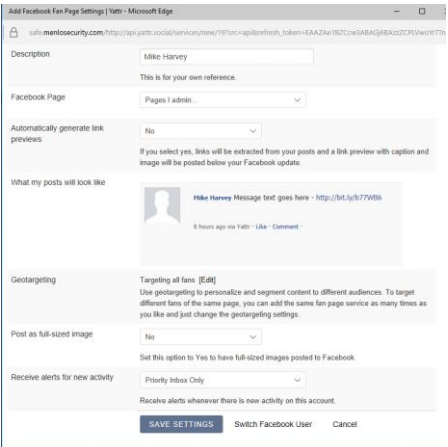

… and then adjust the setting as required before clicking on 'Save Settings'.

(Initially, we suggest that you leave all settings as default – they can always be amended later if required)

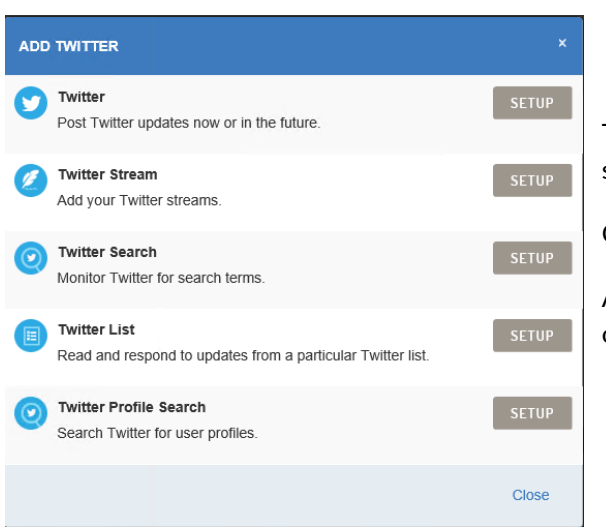

To link a Twitter account, follow the same 'Add Sevice' procedure and select 'Add Twitter'

Click the 'Setup' button, and again you will get the security warning

Allow this and a new window will open for you to authorise Yattr to connect to your Twitter account.

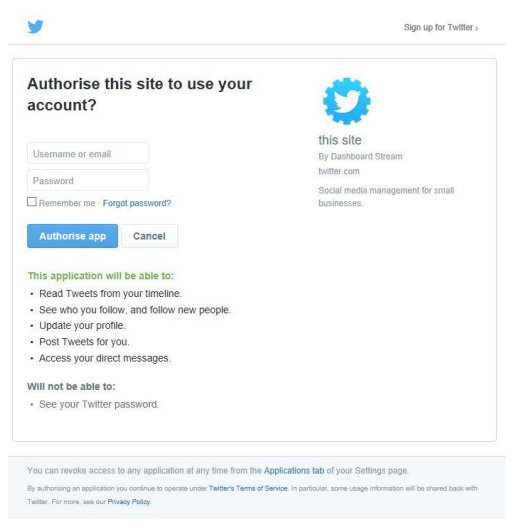

Once complete, click on the 'Engage' tab to return to the main Inbox view, and you're ready to start composing and scheduling posts to your social media accounts.

Enter your Twitter credentials and click the button 'Authorise App'.

account. Click 'Save Settings' and you have linked your Twitter

account to Yattr.

Wait a few seconds, and Yattr should automatically locate your Twitter